## **PRIME Lab Wheel Change Procedure**

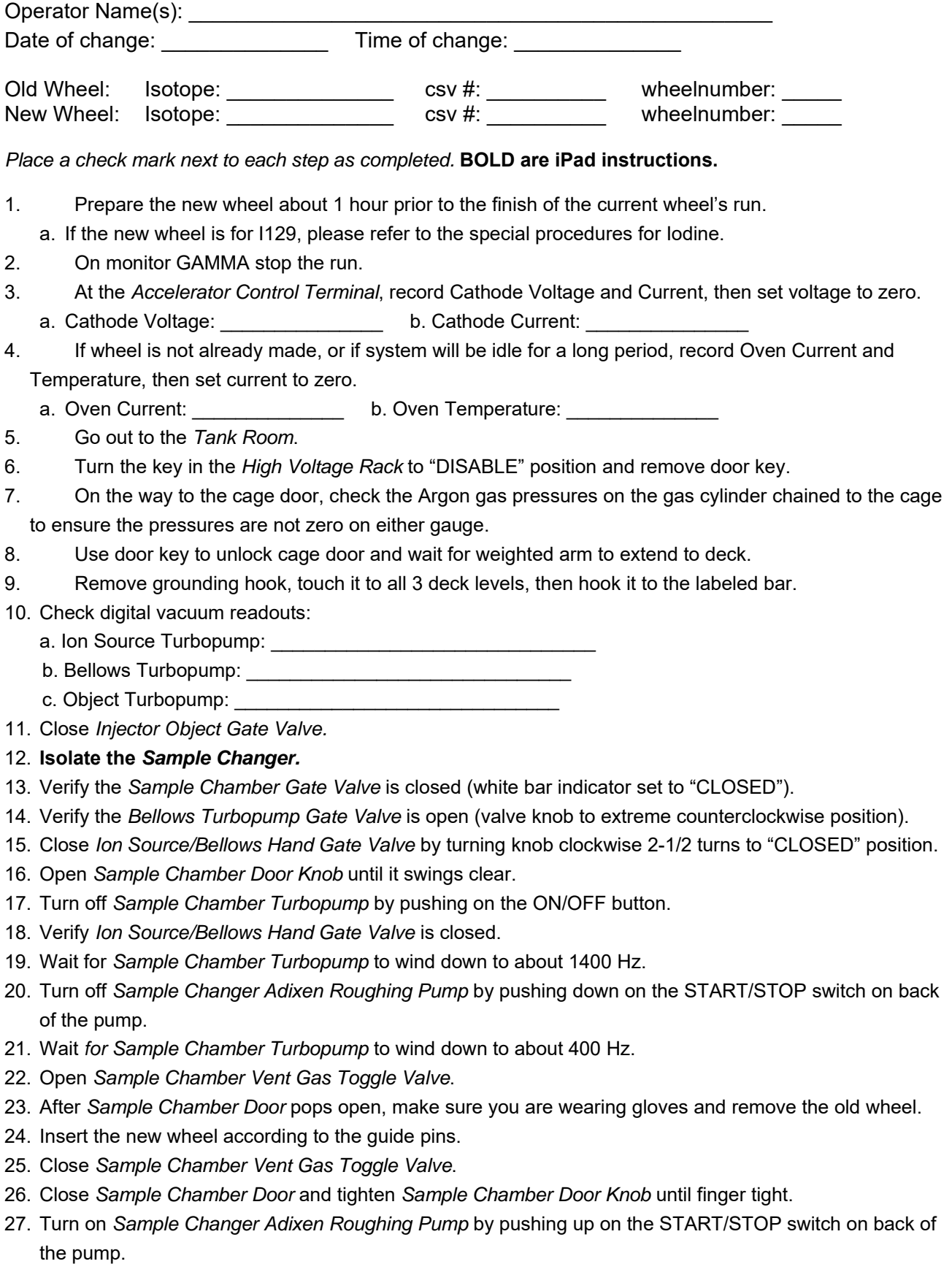

28. Wait till *Sample Chamber TC* reads about 150 mTorr.

- 29. Turn on *Sample Chamber Turbopump* by pushing on the ON/OFF button.
- 30. Check water levels in all 3 ThermoCube coolers.
- 31. Once *Sample Chamber TC* reads less than 1.0 mTorr open *Ion Source/Bellows Hand Gate Valve* by turning counterclockwise 2-1/2 turns to "OPEN" position.
- 32. Verify that all 3 digital vacuum readouts are within an order of magnitude of their previous values.
- 33. Verify the *Ion Source/Bellows Hand Gate Valve* is open.
- 34. **Reconnect the** *Sample Changer.*
- 35. Recheck digital vacuum readouts:
	- a. Ion Source Turbopump: \_\_\_\_\_\_\_\_\_\_\_\_\_\_\_\_\_\_\_\_\_\_\_\_\_\_\_\_\_\_
	- b. Bellows Turbopump:  $\frac{1}{\frac{1}{2} \cdot \frac{1}{2} \cdot \frac{1$
	- c. Object Turbopump: **We are also assumed to the contract of the contract of the contract of the contract of the contract of the contract of the contract of the contract of the contract of the contract of the contract of t**
- 36. Open *Injector Object Gate Valve.*
- 37. Verify cage is vacant by a visual check.
- 38. Replace grounding strap to wall socket, close cage door and remove the door key.
- 39. Place door key back into *High Voltage Rack* and turn to "ENABLE" position.
- 40. Turn on *Pre-Acc Power Supply* (push green button).
- 41. Return to the *Control Room.*
- 42. At *Accelerator Control Terminal* return Cathode Voltage to previous value recorded in step 3 above. a. Cathode Voltage: example b. Cathode Current:
- 43. If Oven Current was changed, return Oven Current to previous value recorded in step 4 above.
	- a. Oven Current: \_\_\_\_\_\_\_\_\_\_\_\_\_\_\_\_\_\_\_\_\_\_ b. Oven Temperature:
- 44. On monitor GAMMA click the "Prime Lab" menu and choose "Change Wheel".
- 45. In the *popupwheel.vi* box type in the new wheelnumber, e.g. 7. New wheelnumber = \_\_\_\_\_.
- 46. Click on the right hand side file folder symbol.
- 47. In the new *Open* box locate the new csv file folder, open the file folder and locate the new csv file, e.g. csv 4. Note that sometimes the *Open* box will open to the new csv file folder. New csv file = csv .
- 48. Click on the file to highlight it.
- 49. Click "OK".
- 50. After the csv file appears under Wheel Name in the *popupwheel.vi* box, click "OK" at the bottom gray button.
- 51. Check the BETA monitor for the run order displayed on the *run order display.vi* and make sure it is correct. Modify run order as needed.
- 52. On monitor GAMMA start the run to begin taking new data.
- 53. After a few cycles have run update the *Data Analysis 2013.vi* on the DELTA monitor by clicking on the gray "current wheel" button.
- 54. Click on the Standard plot to update the plot and the *std seq norm* values in the table.
- 55. Once the new wheel is verified to be running correctly return old wheel to the *Sample Loading Room* (B176) and return the cathodes to their csv container box(s).
- 56. Place this completed check sheet in the *Check Sheets 3-Ring Binder*.